## **PAM (Parent Access Module) Login Instructions**

PAM can be accessed on any device (including laptops, phones or tablets) connected to the internet.

1. Type [http://pam.nathaliasc.vic.edu.au](http://pam.nathaliasc.vic.edu.au/) into the address bar of your internet browser or access the link through the NSC website, under PAM Help [\(www.nathaliasc.vic.edu.au\)](http://www.nathaliasc.vic.edu.au/).

The below screen will load *(You will need Internet Explorer 10 or above or Chrome, Firefox or Safari.\*See Page 2 if you see an error message.)*

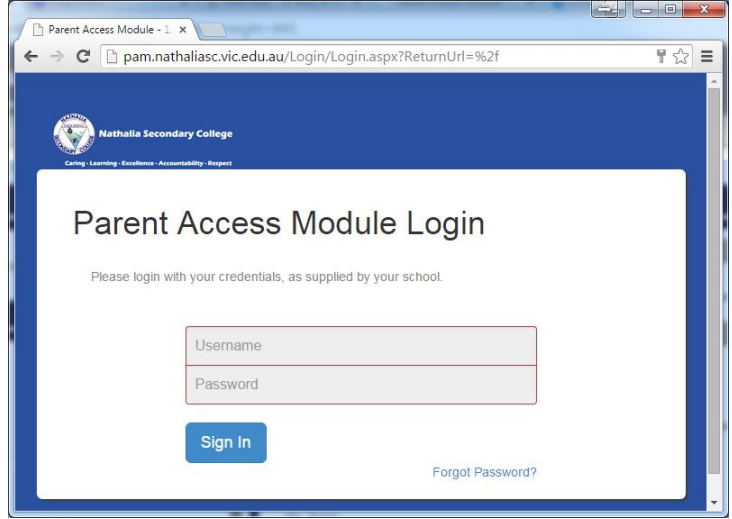

The first time you login you will need your username and temporary password. This information was mailed out on 19<sup>th</sup> August 2015. If you require this information again you can contact the school on *5866 2331.*

## **NB: Passwords are case sensitive.**

2. Enter your username and password and click 'Sign In' and you should now see the PAM Home screen with your child/ren's name and photo to the right.

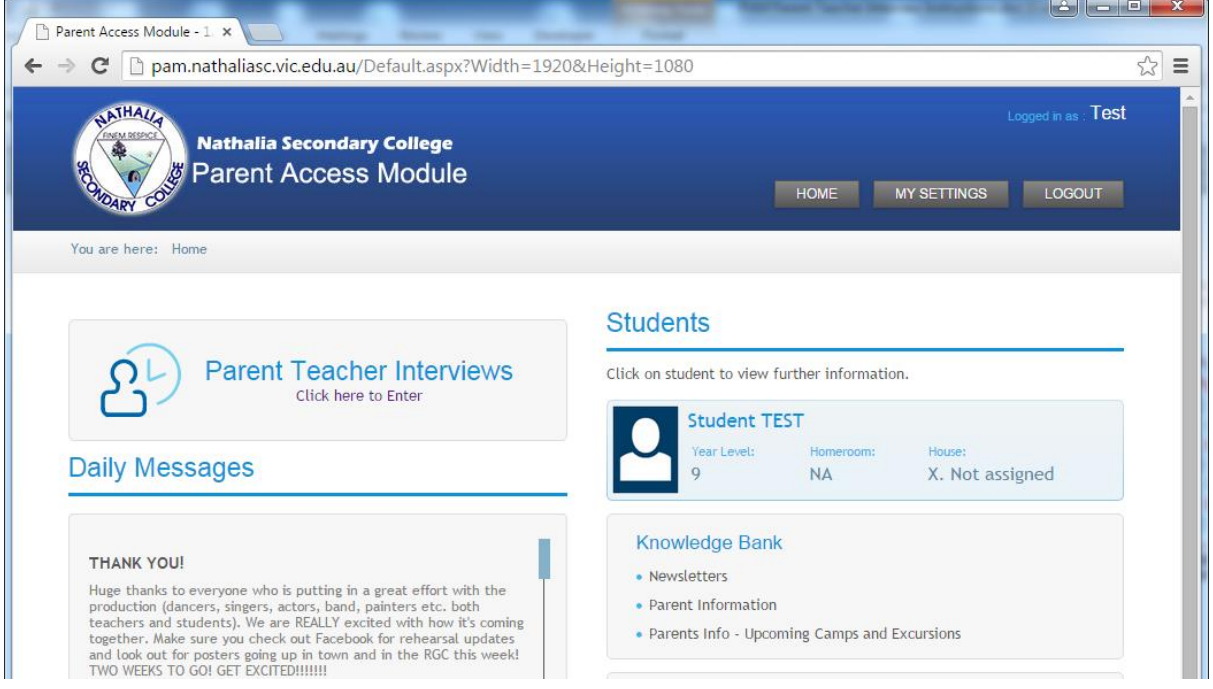

- 3. Click on the 'My Settings' button in the blue banner at the top.
	- i. Enter your personal email address in both the New Email and Confirm New Email boxes and click Save. *This email will be used to resend your password, should you forget.*
	- ii. Next, enter your chosen password in both the Password and Confirm Password boxes and click Save. *Please remember that passwords are case sensitive.*
- 4. Return to your child/ren's page my clicking the 'Home' button in the blue banner at the top.
- 5. Click on your child's name/photo to find information such as their Timetable, Attendance, Assessment and Reporting or Learning Areas.

Further information and instructions on how to access all areas of PAM can be found on the school website [\(www.nathaliasc.vic.edu.au\)](http://www.nathaliasc.vic.edu.au/) under PAM Help.

NSC's PAM will show all information regarding classes studied at Nathalia Secondary College. **For parents or guardians with children studying a subject as St Mary of the Angels Secondary College (SMOTA)**, you will need to login to SMOTA's PAM. This access has been setup with the same username and temporary password as mailed out. To access SMOTA's PAM please use [pam.smotanathalia.catholic.edu.au](http://pam.smotanathalia.catholic.edu.au/) and follow the steps 2 to 4 above to update your email address and password on SMOTA's PAM site.

\* If you are using the Internet Explorer browser and you see the message on the right, you can:

- Use another installed browser
- OR
- Click Internet Explorer link to update OR
	- Click on Chrome or Firefox links to download

**As suggested in the message, we would recommend the Chrome browser for using PAM on a Windows computer.**

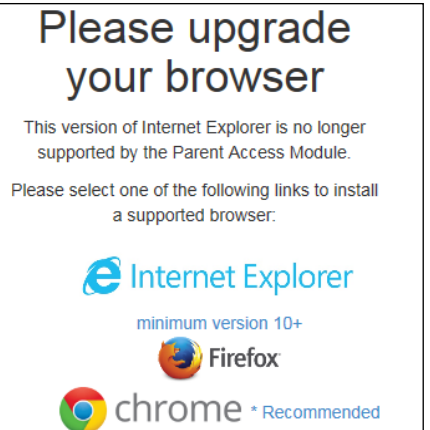